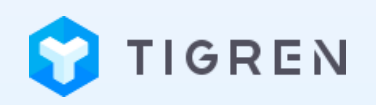

### **ADDRESS AUTOCOMPLETE FOR MAGENTO 2**

### USER GUIDE

**Version: 1.0.0**

**Release Date: 19.07.2018**

**Compatibility: Magento 2.2.x**

**Developed By: [Tigren Solutions](https://www.tigren.com/)** 

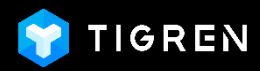

# TABLE OF CONTENT

<span id="page-1-0"></span>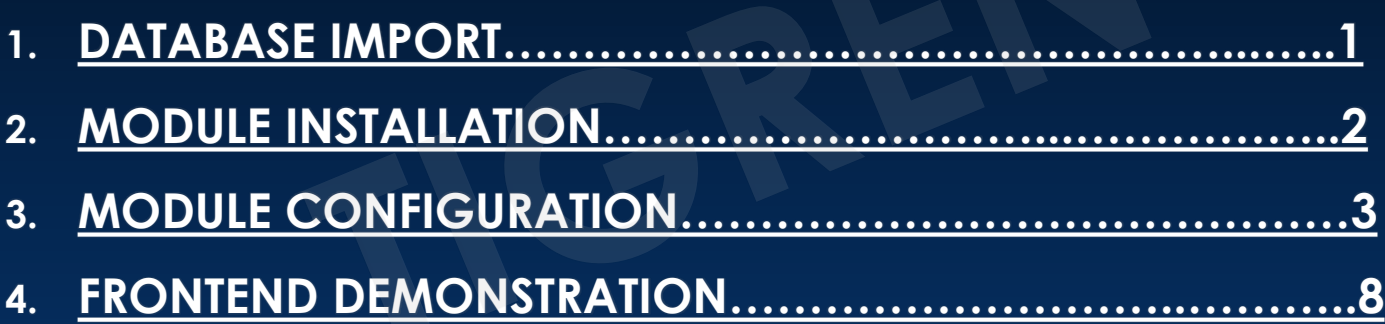

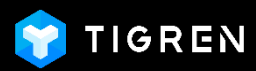

### 1. DATABASE IMPORT

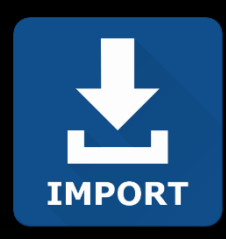

#### **Please follow these steps to import your address data into your store database:**

- o You need to prepare a file containing address data of your targeted country (including *Subdistrict, City, State/Province* and *Zip/Postal Code*).
- o Insert your prepared data into our sample directory data file

"sample\_directory\_data\_Thailand" (included in the package)

o Import that directory data into your Magento database

<span id="page-2-0"></span>**NOTES:** You can import the data of one or many countries. You can update the data by repeating the above steps.

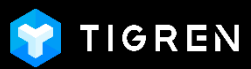

### 2. MODULE INSTALLATION

Install the **Magento 2 Address Autocomplete** extension into your Magento store

<span id="page-3-0"></span>Log in to your hosting space via FTP

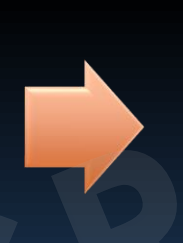

Unzip extension package and upload it to Magento root directory

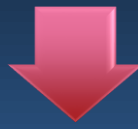

#### Run Following Commands

php bin/magento module:enable Tigren\_CustomAddress

php bin/magento setup:upgrade php bin/magento cache:flush

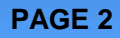

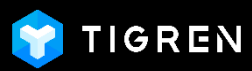

#### Log in to your Magento 2 backend

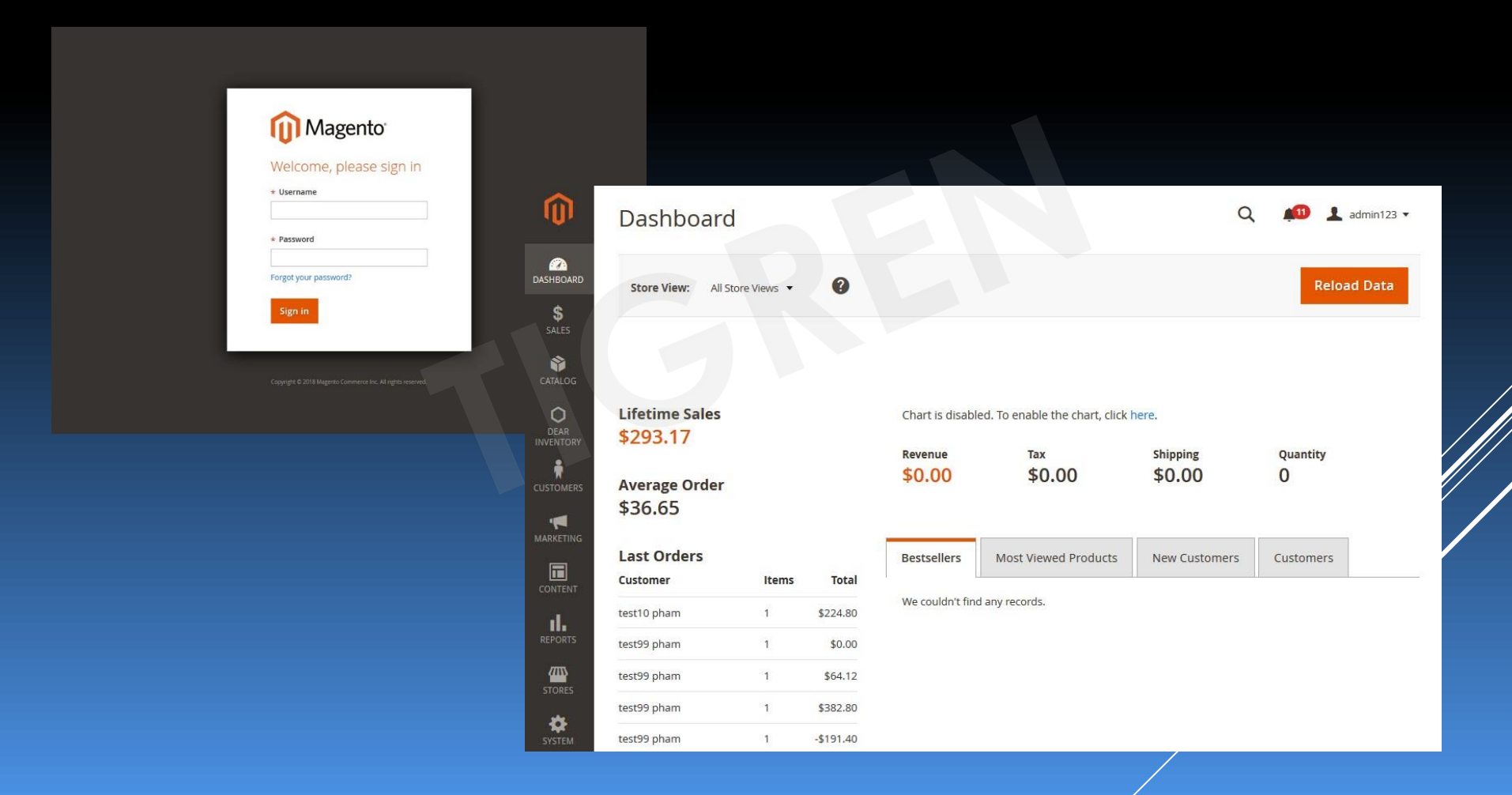

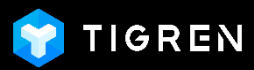

#### Select **STORES** section and click on **Configuration**

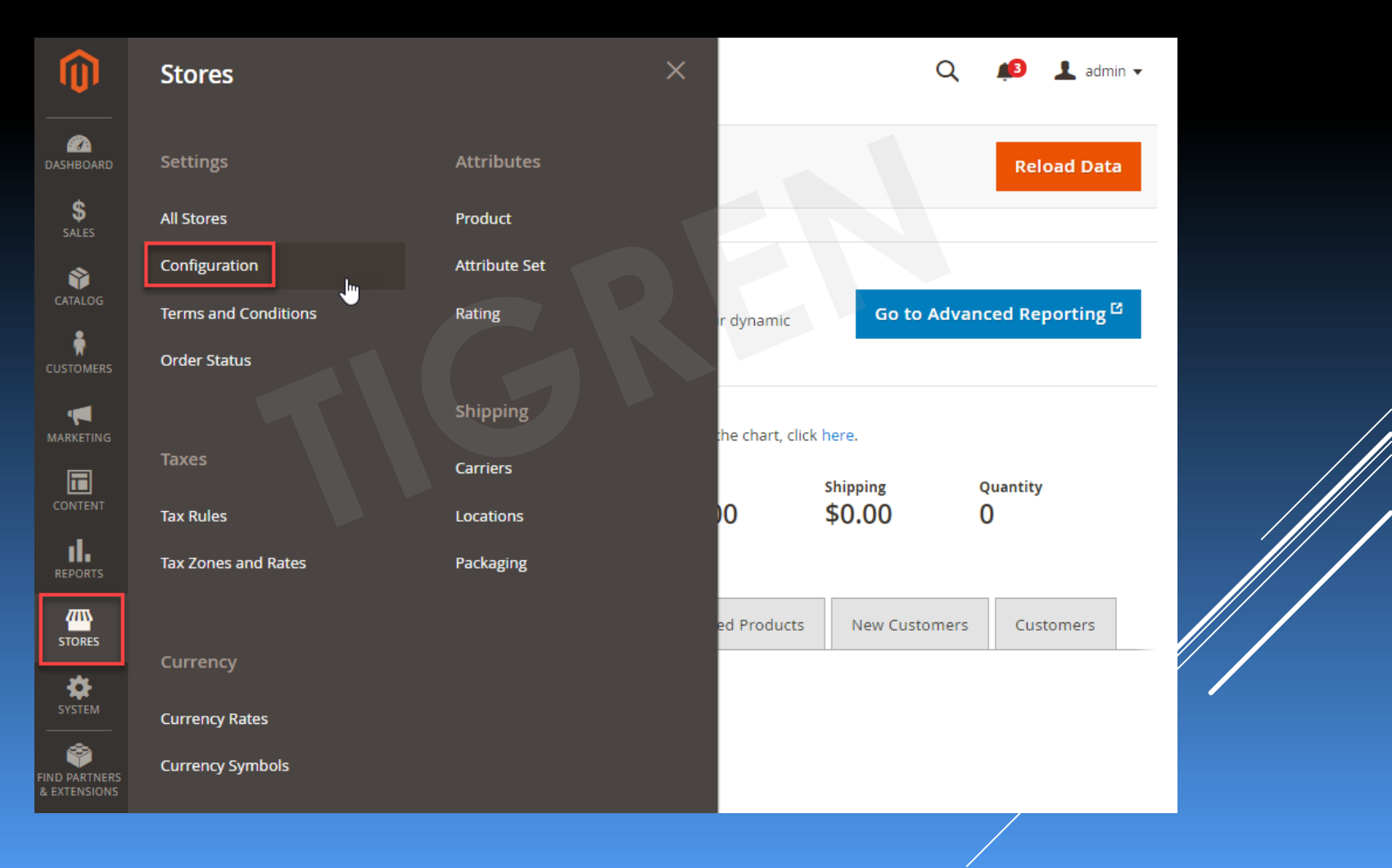

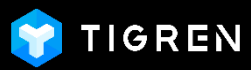

#### Expand **TIGREN** in the left menu and choose **Custom Address**

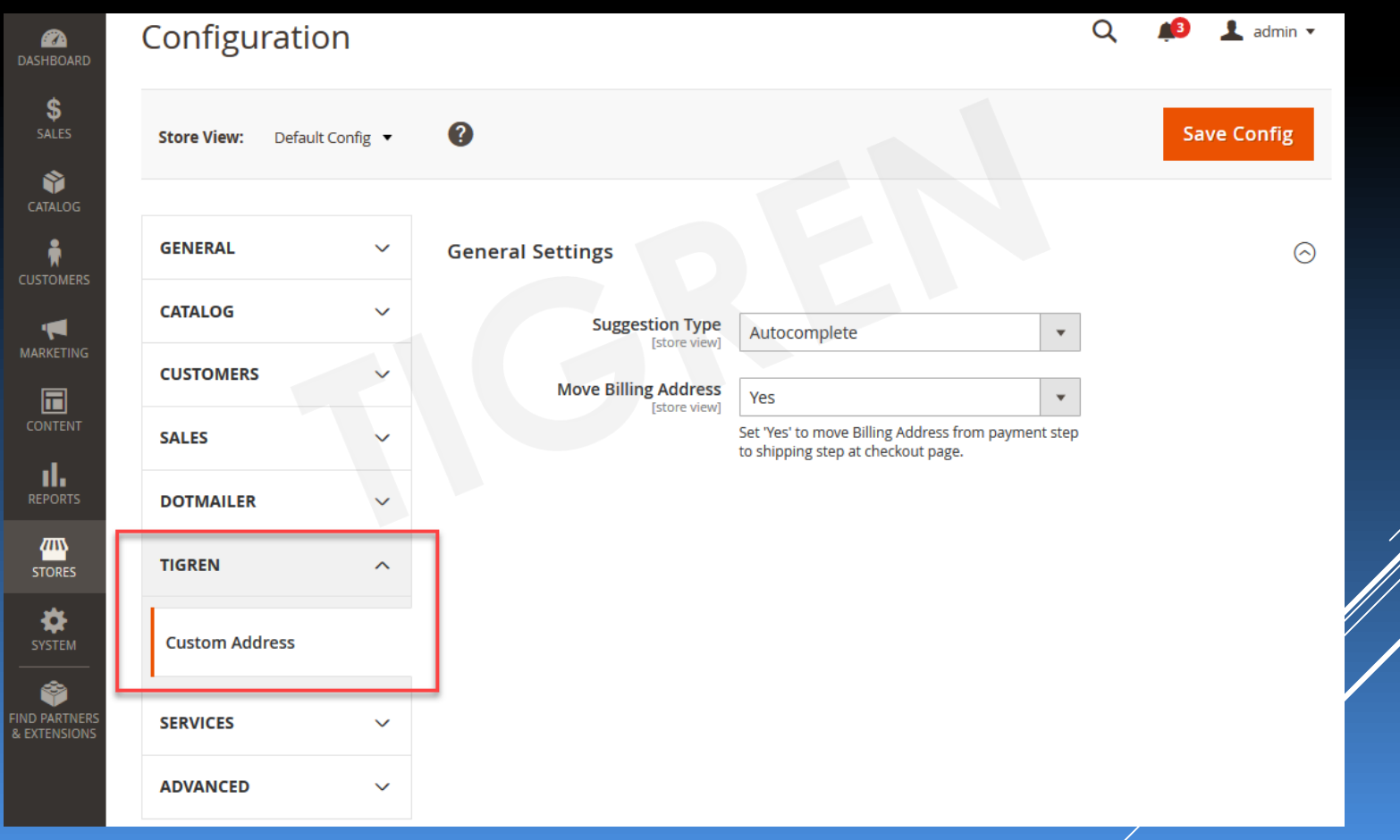

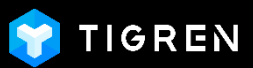

#### Choose a **Suggestion type**:

- **Autocomplete:** the users can enter a random field among *Subdistrict, City, State/ Province* and *Zip/ Postal Code* and the remaining will be auto-filled very quickly.
- **Drop-down:** the buyers have to select the suggestions in order: State/ Province => City => Subdistrict => Zip/ Postal code. Let's say, firstly they select the **State/ Province** as "Bangkok". After that, the list of suggested cities in **City** will be *narrowed down* to the ones belong to "Bangkok" only. Similarly, once the users choose the city, it will show the **Subdistrict** correspondingly. Finally, after opting for the subdistrict, the **Zip/ Postal code** will be autofilled without drop-down suggestions.

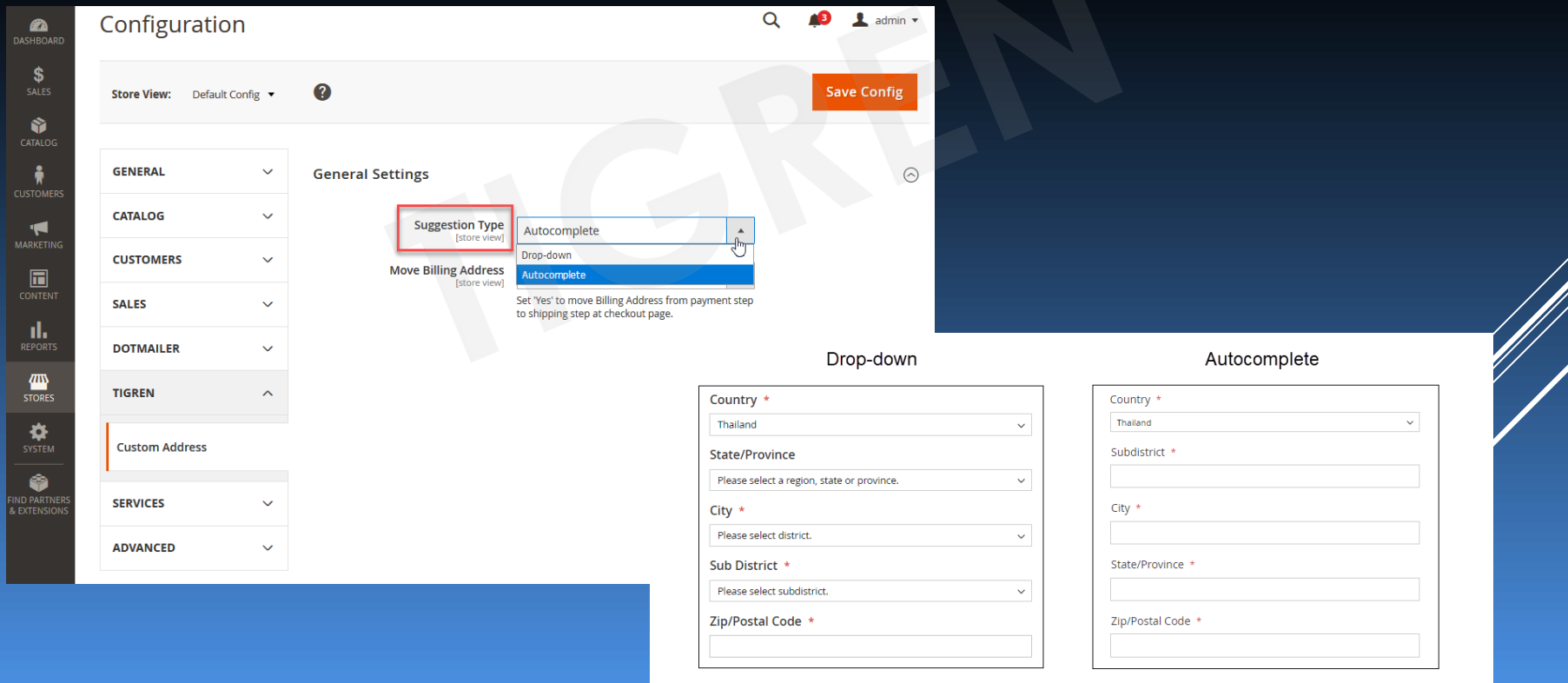

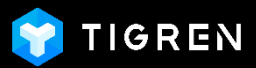

#### Set **Move Billing Address** to **Yes** or **No**:

- Yes: move Billing Address in the checkout page from Step 2 (Review & Payment) to Step 1 (under Shipping Address)
- **No:** stay with Magento 2 default

#### **Clear cache after saving your config.**

<span id="page-8-0"></span>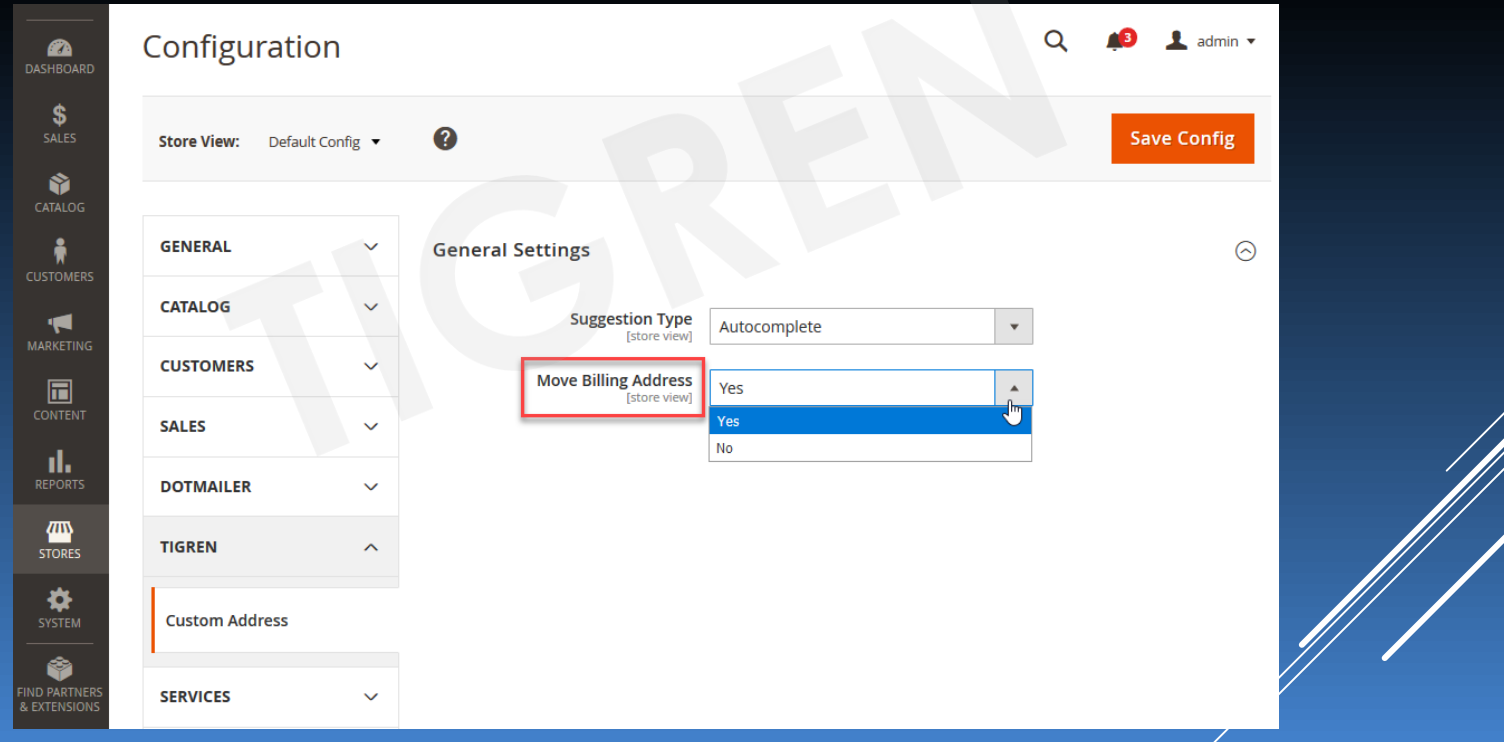

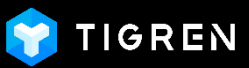

#### On the **Checkout Page** – Autocomplete Suggestion Type:

- Enter your Street Address as usual
- Enter one of the 4 fields: **Subdistrict, City, State/ Province, Zip/ Postal Code** and select among the suggestions.
- Other remaining fields will be filled automatically.

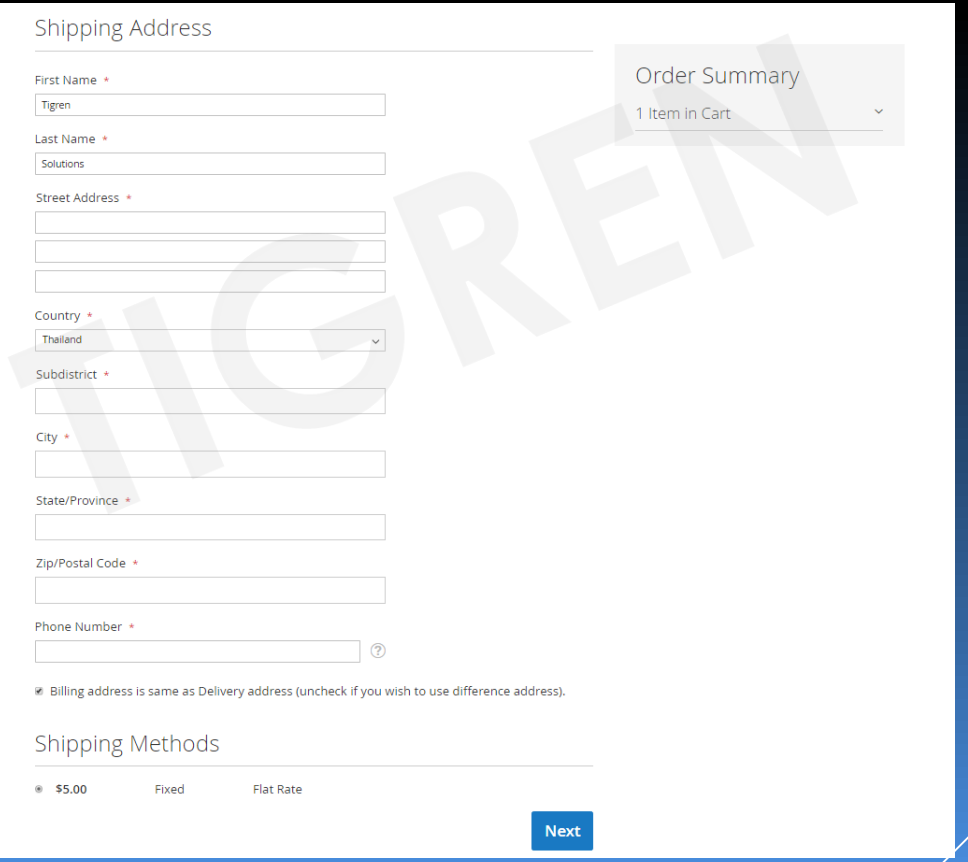

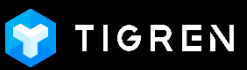

On the **Checkout Page** – Drop-down Suggestion Type:

- Enter your Street Address as usual
- Select in order: **State/ Province => City => Subdistrict**
- **Zip/ Postal Code** field will be auto-filled after selecting the subdistrict

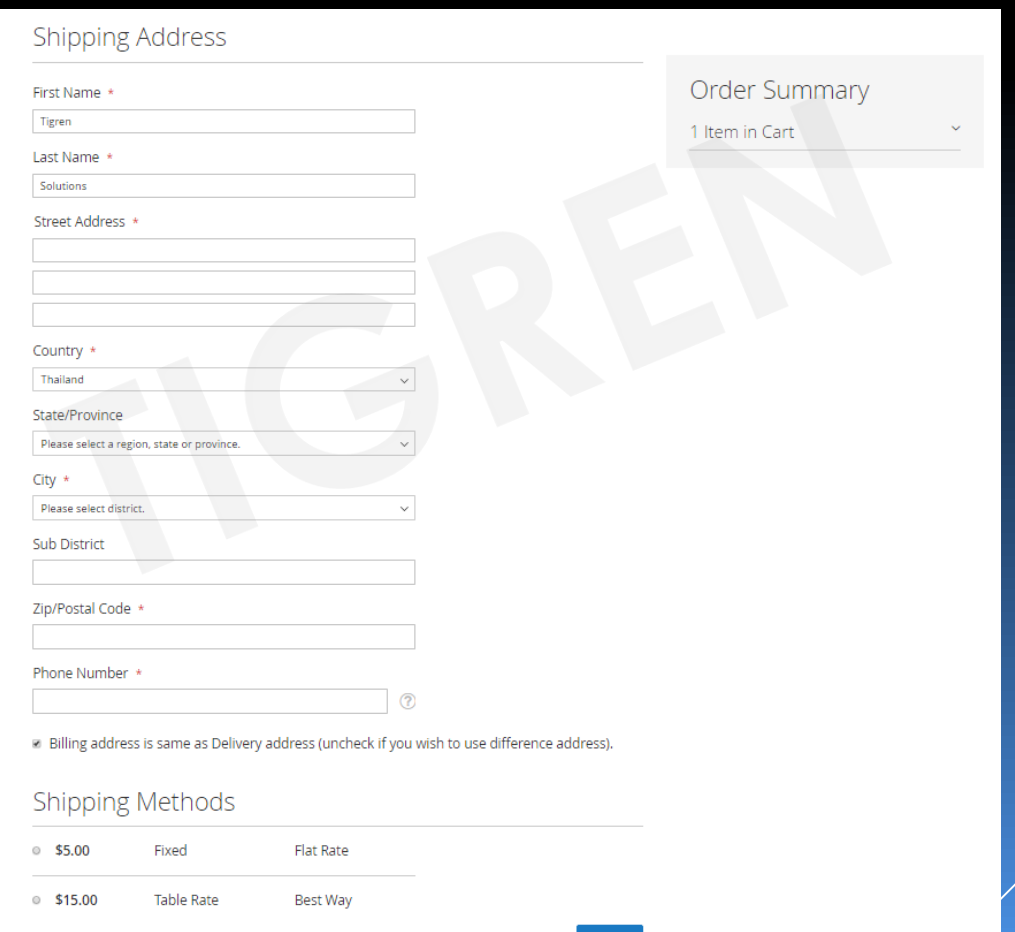

**Next** 

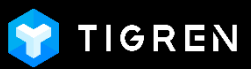

#### **Billing Address position after moving to Step 1 – Shipping**:

The Address Autocomplete function works for both Shipping & Billing address

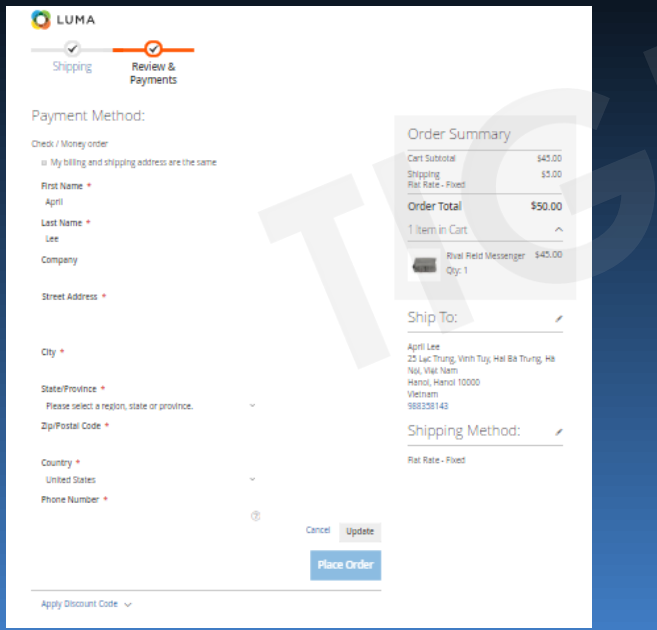

**Magento 2 default checkout (Billing address on Step 2)**

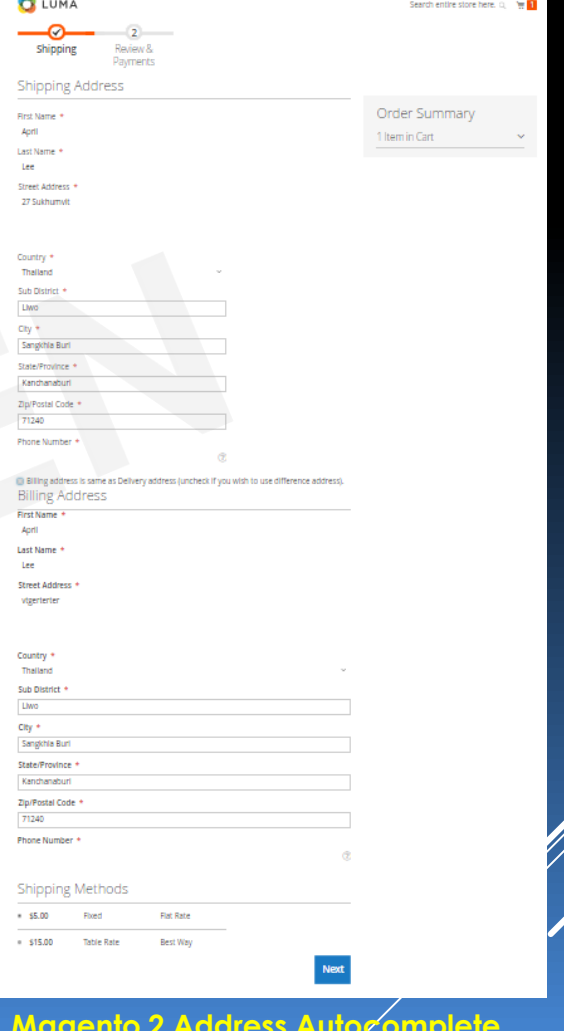

**Magento 2 Address Autocomplete (Billing address on Step 1)**

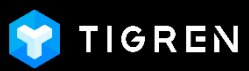

#### **On Address Book**

- Login => My Account => Manage Addresses

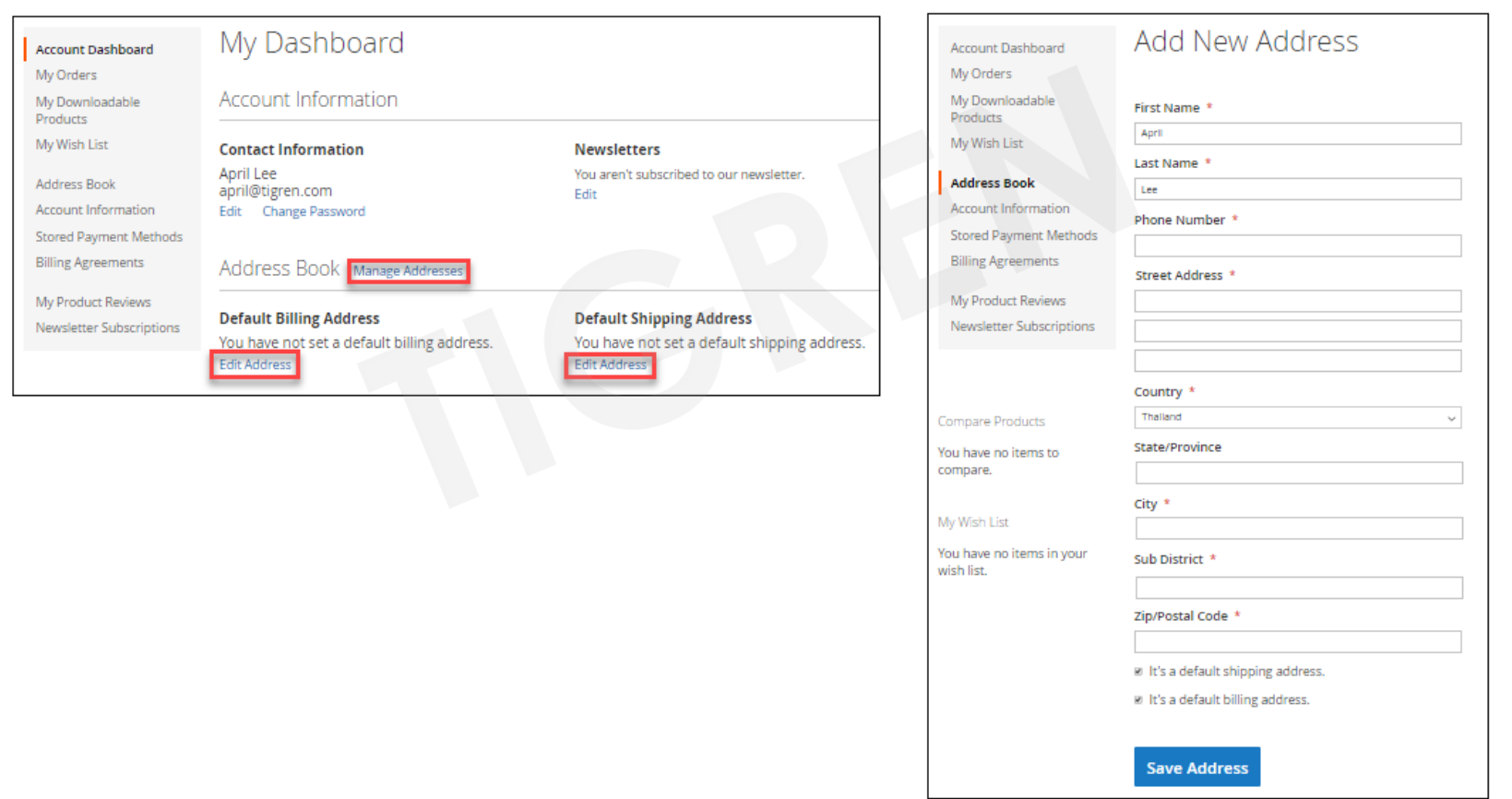

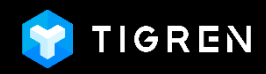

### Thank you!

If You Have Any Questions, Feature Suggestions, or Customization Requests, Please Send Email To: **Support@tigren.com**

Your Feedback Is Absolutely Welcome!